# **How to make a Booking and Payment at Attunga Ski Lodge**

Provided you are *not* booking during the Member Priority Booking Period (February/March) ensure that you have called managers Elsa & Errol on +61 2 6457 6050 or emailed [Managers@AttungaSkiLodge.com.au](mailto:Managers@AttungaSkiLodge.com.au) to confirm that your accommodation needs can be met for the desired dates before booking via the website.

A \$25 fee will be charged for non-Priority Bookings that are made directly from the website without prior reference to the managers.

Assuming you have verified that rooms are available go to the [Bookings menu drop-down](http://attungaskilodge.com.au/bookings) on the Attunga website, select the [Book & Pay page](http://attungaskilodge.com.au/bookings/book-pay) and the select the month of your stay at Attunga from the calendar followed by the Check-in and Check-out dates – please see the example below:

All bookings are subject to to Attunga's House Rules and the Attunga Code of Conduct and additional information can be found in Attunga's Booking Procedures.

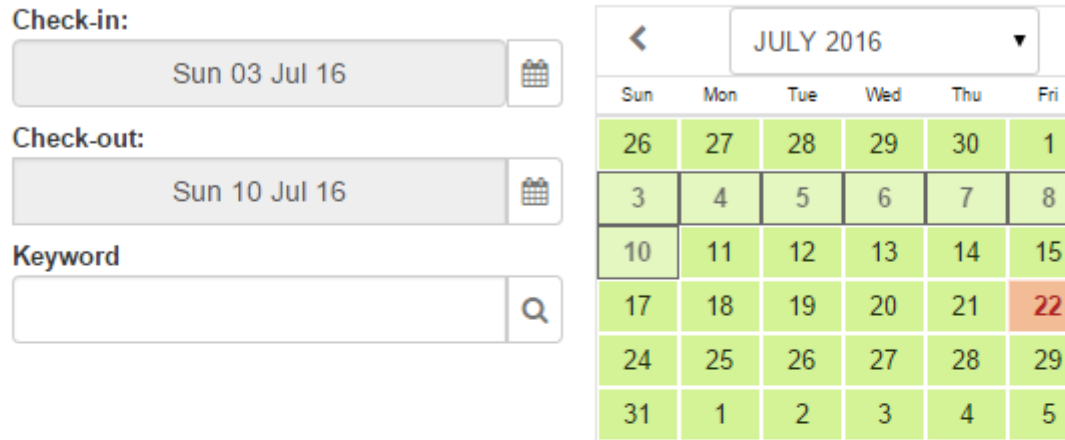

Sunday July 3

S

 $C - 4$  $\overline{2}$ 

 $Q$ 

16

23

30

6

 $\overline{1}$  $\overline{8}$ 

5

New Booking: Sun Jul 3 - Sun Jul 10, 2016

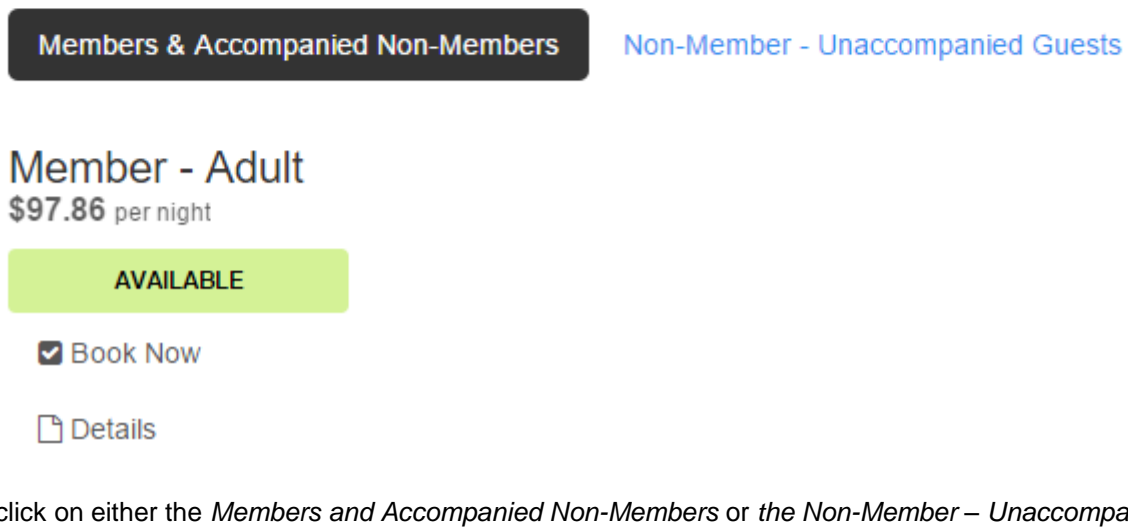

Then click on either the *Members and Accompanied Non-Members* or *the Non-Member – Unaccompanied Guests* tab – see below.

New Booking: Sun Jul 3 - Sun Jul 10, 2016

**Members & Accompanied Non-Members** 

Non-Member - Unaccompanied Guests

After selecting and clicking the appropriate tab click the *Book Now* icon located under the category that you wish to book such as Non-Member Unaccompanied – Adult – example below:

New Booking: Sun Jul 3 - Sun Jul 10, 2016

Members & Accompanied Non-Members

Non-Member - Unaccompanied Guests

# Non-Member Unaccompanied - Adult

\$211.43 per night

**AVAILABLE Z** Book Now **F** Details From the bottom of the pop-up selection box enter the number of persons you wish to book for in the selected category (in the example below 2 have been selected). Then press the blue *Continue* icon on the form.

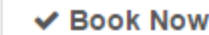

# Non-Member Unaccompanied - Adult

Availability

 $\blacktriangleright$  Available

**P** Details

Check-in

 $\overline{2}$ 

x \$245.00

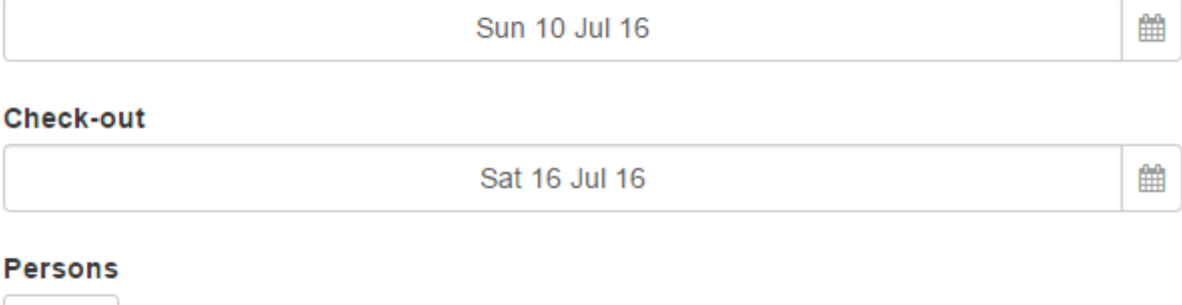

# Sun Jul 10 2016 - Sat Jul 16 2016: \$2,940.00 @

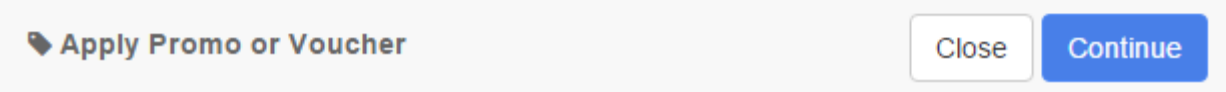

If you wish to add additional guests to your booking press the green *Add to Booking* icon to add different categories of guests

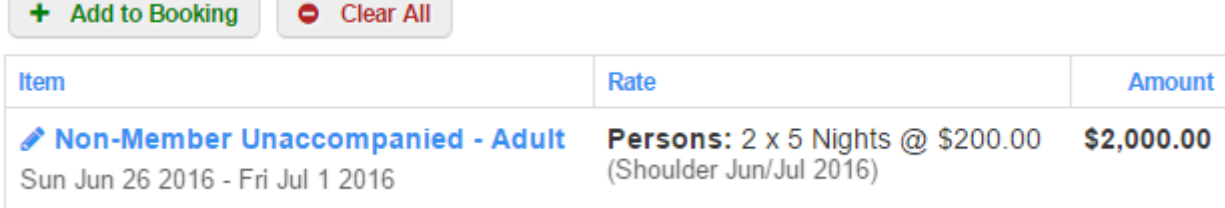

From the next screen select the Member or Non-Member tab followed by the Book Now icon under the category you wish to add to your booking (example below is Non-Member Unaccompanied – 13-16 years) and select the number of person you wish to add to the booking fdorm. Before pressing ther blue Continue icon *ensure that you have secected the correct the Check-out date* so that the correct calculations are mode on the booking form – see example below.

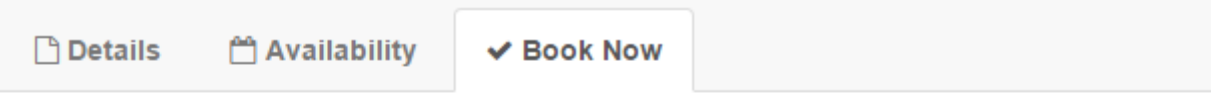

# Non-Member Unaccompanied - 13-16 years

 $\blacktriangleright$  Available

### Check-in

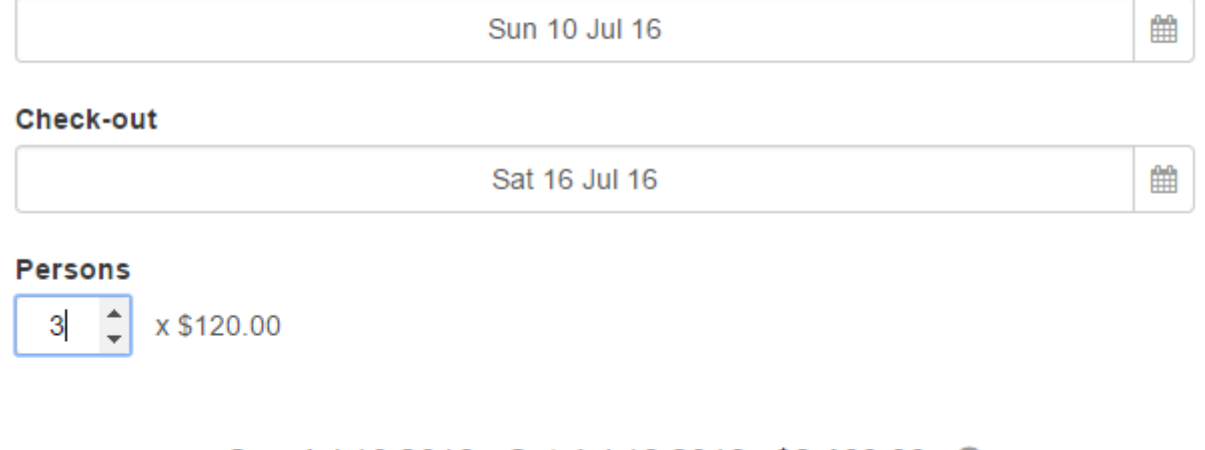

Sun Jul 10 2016 - Sat Jul 16 2016: \$2,160.00 @

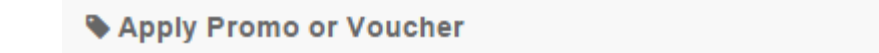

Continue Close

Press the blue continue icon again and, assuming your booking is now complete, fill in your contact details *including the names of all guests together with dates of birth for any under 16 years of age at the time of the proposed check-in.*

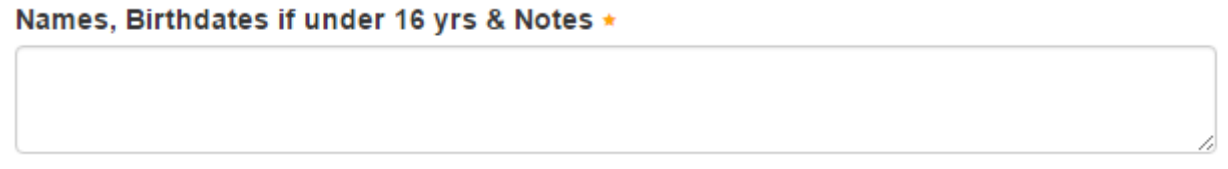

Please note that failure to add guest names and, where appropriate, dates of birth is likely to cause a delay in Attunga's managers confirming the required change in your booking status to "*Confirm Reserved*".

#### + Add to Booking Clear All

First & Last Name \*

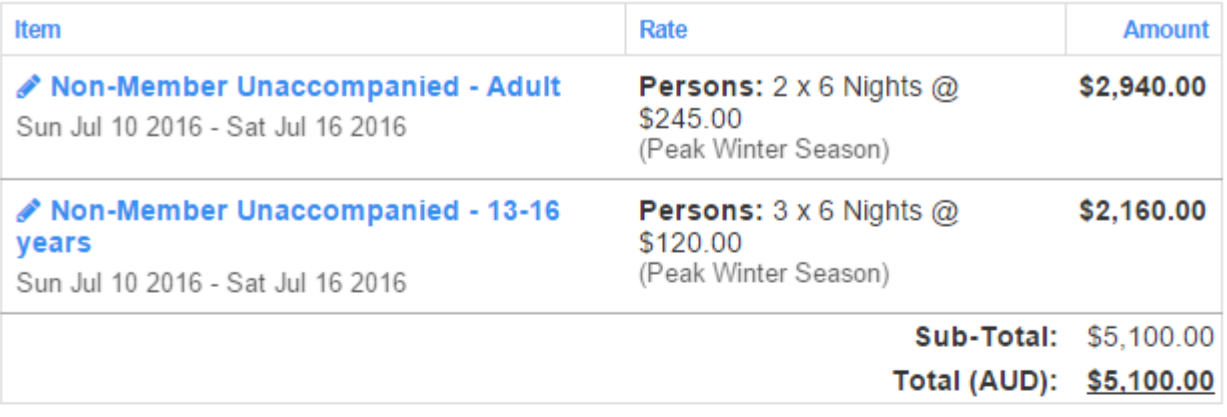

Prices include: 10% GST

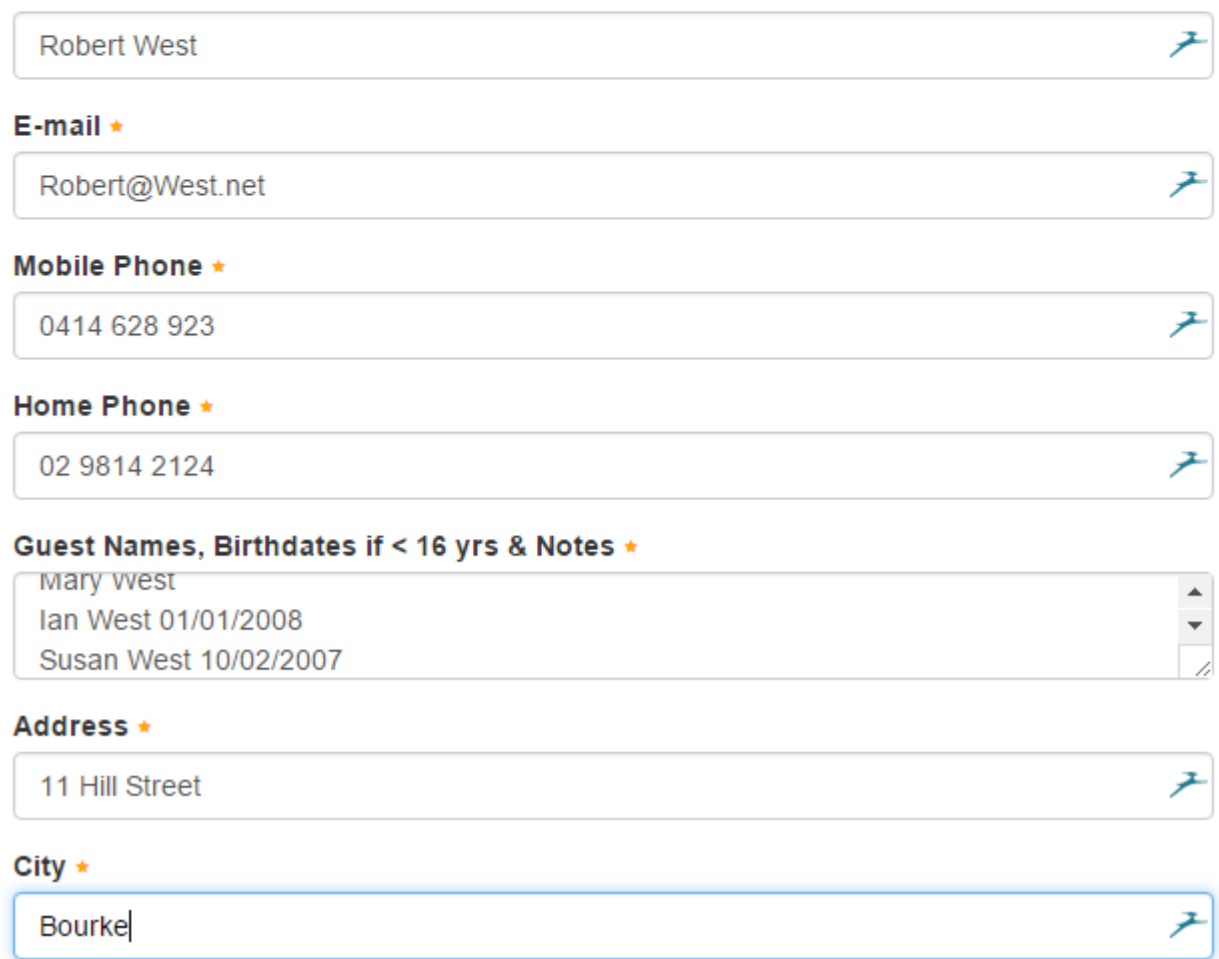

When complete check the Terms of Service and click the black Continue icon to proceed to the secure Credit Card Payment Page and complete the payment – see example page below:

# Payment

Please provide your payment details to secure and complete this booking

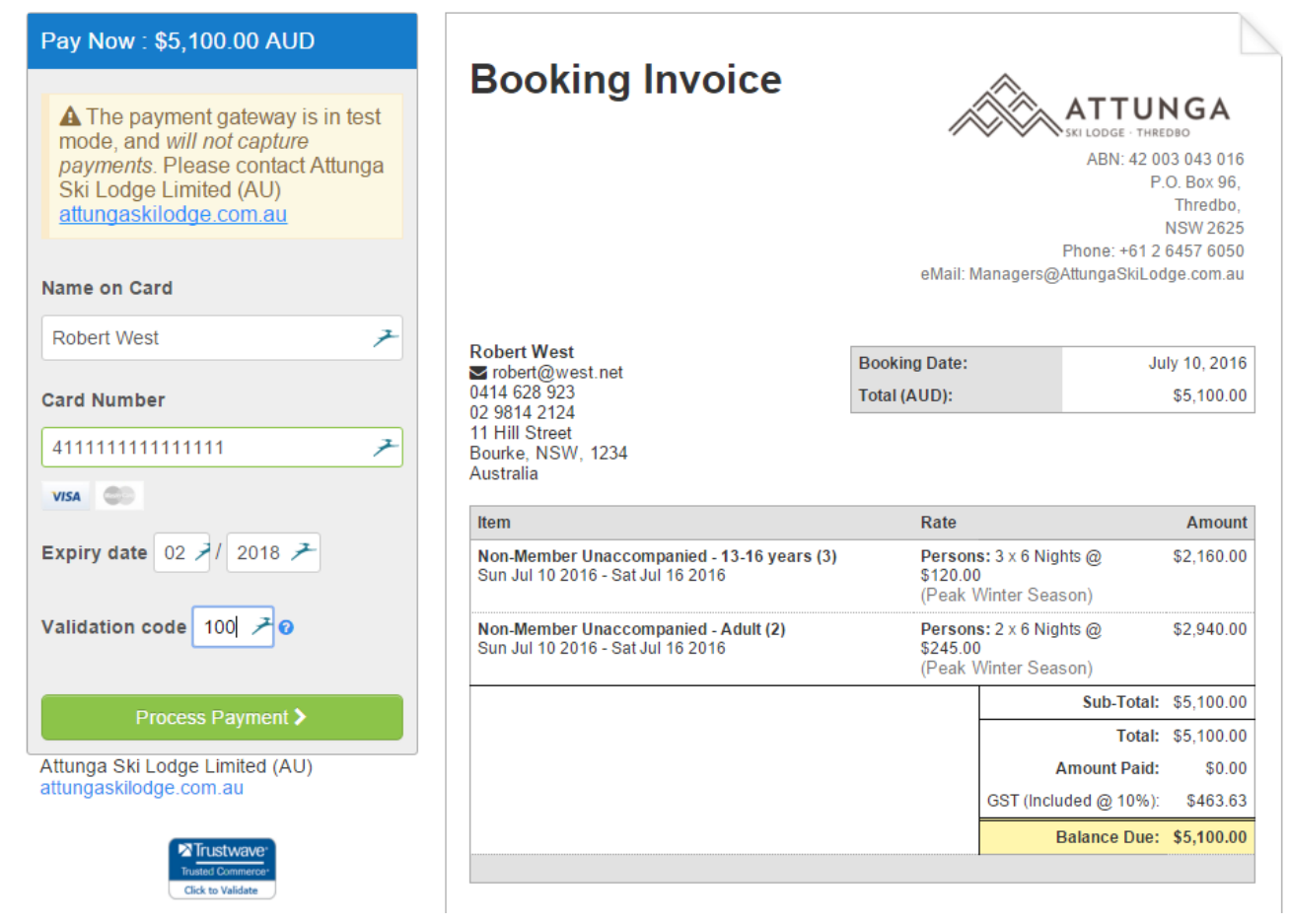

Then press the green Process Payment icon and print your Paid Pending receipt if required using the icon presented on the Thankyou screen. A copy of the receipt is automaticalluy emailed to you and it will be marked with a green **Paid Pending** icon prior to it has being checked by Attunga's managers.

# **Booking Invoice Paid & Pending**

ATTUNGA KI LODGE - THREDBO ABN: 42 003 043 016

P.O. Box 96, Thredbo, NSW 2625 Phone: +61 2 6457 6050 eMail: Managers@AttungaSkiLodge.com.au

After the booking has been checked by the managers and all details verified they will designate the booking as **Confirm Reserved** and a second email will be sent bearing a blue Confirm Reserved marking – see example below.

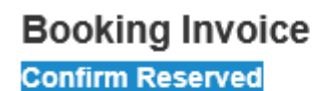

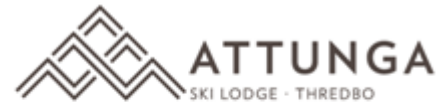

ABN: 42 003 043 016 P.O. Box 96, Thredbo, NSW 2625 Phone: +61 2 6457 6050 eMail: Managers@AttungaSkiLodge.com.au

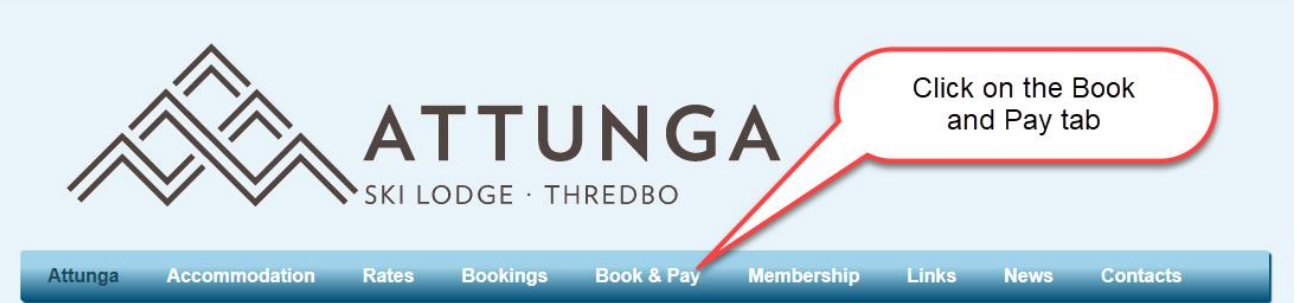

# Attunga Ski Lodge Thredbo

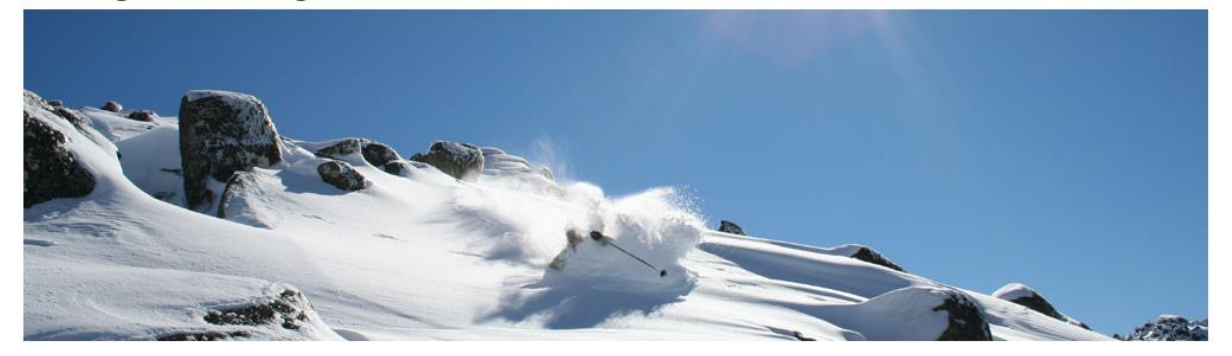

Attunga Ski Lodge is a Club Ski Lodge offering a high standard of accommodation with catering available to members and non-member guests during the ski season. The lodge is located in Thredbo, Australia's premier alpine resort in the Kosciuszko National Park.

Contact the lodge managers Elsa and Errol Hanlon on +61 2 6457 6050 for bookings and follow the link for an introduction to Thredbo Village facilities.

#### $\overline{m}$   $\overline{t}$

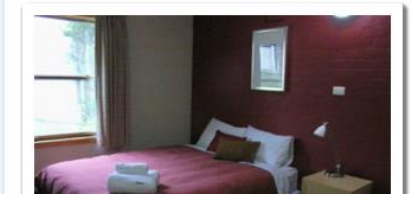

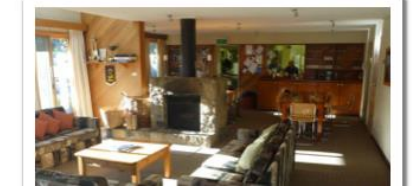

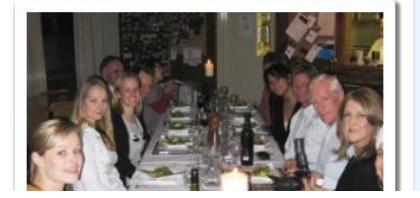

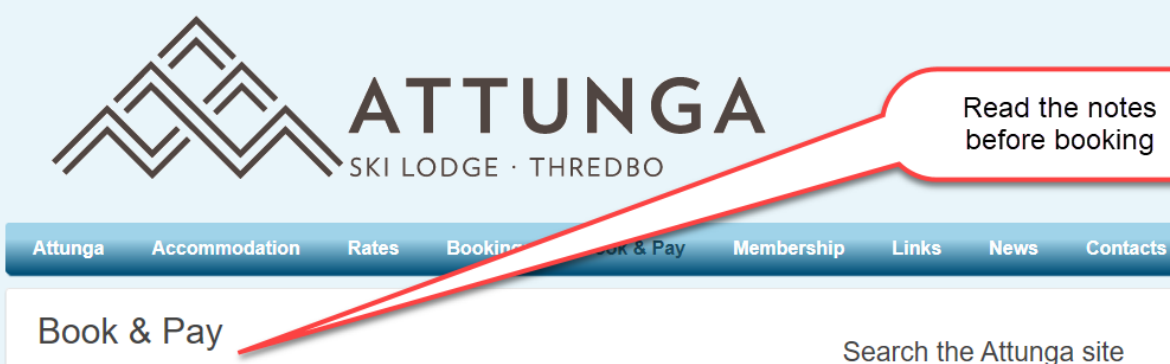

Notes on Completing the Booking Confirmation Form and the Secure Payment Process.

· Please do not book unless you have first confirmed room availability by phone or email.

Refunds for anyone booking without prior confirmation of room availability will not be processed until after the season ends. A booking amendment fee of \$25.00 will apply to all booking changes.

. Choose the month and date of your proposed stay and, after selecting the appropriate Member or Non-Member tab use the "Book Now" icon to enter the first line of your booking by entering the number of guests for this category (e.g. 2 x Member - Adults) using the up and down arrows in the "Persons" box or type in the number of people

" To add guests in a different category (e.g. Non-Member Accompanied 2-12 years), press the blue "Continue" icon, then the green "Add to Booking" icon to add subsequent line items such as 3 x Non-Member Accompanied 13-16 years

• Before pressing Continue please remember to ensure that the appropriate member or non-member tab is selected and also, set check-out date for every line/entry

" Please list the names of all guests in the "Notes, 2nd Pref, Names, Birthdates..." field and

include date of birth where any guests are 16 years or under on the check-in date. In addition, if you are booking as an accompanied guest, please include the name of the member who you are staying with.

. This information must be provided to assist Attunga's managers to change the status of your booking from "Paid Pending" to "Confirmed". Confirmation will be delayed if names and date of birth for under 16 years are not provided.

For further details download the document How to Book and Pay

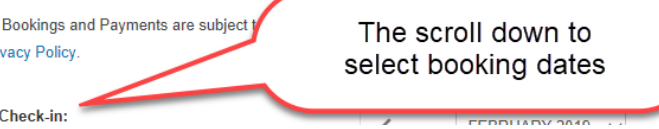

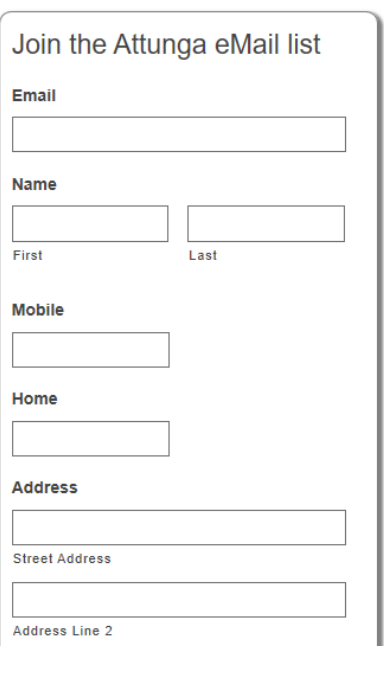

Type your search & press

All Pri

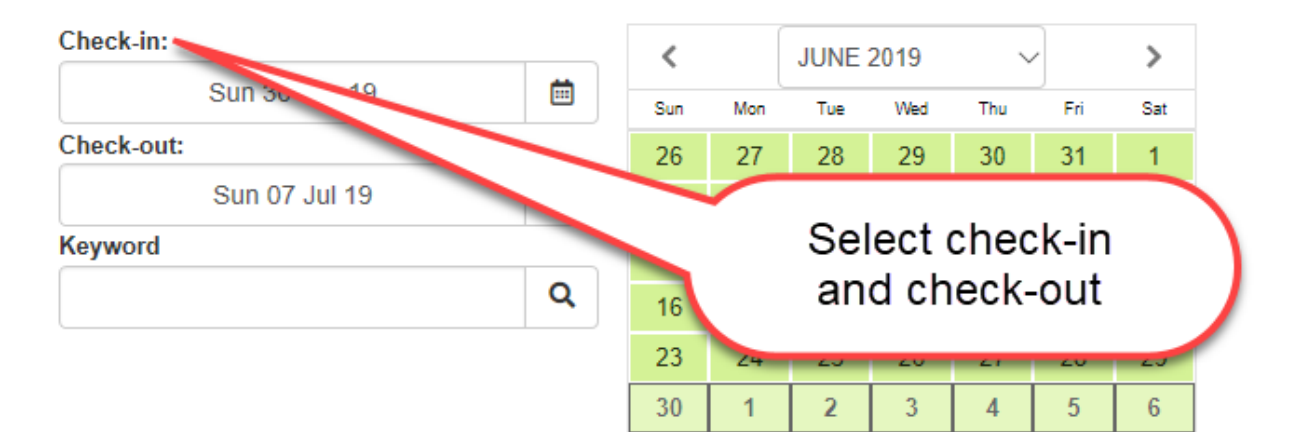

### New Booking: Sun Jun 30 - Sun Jul 7, 2019

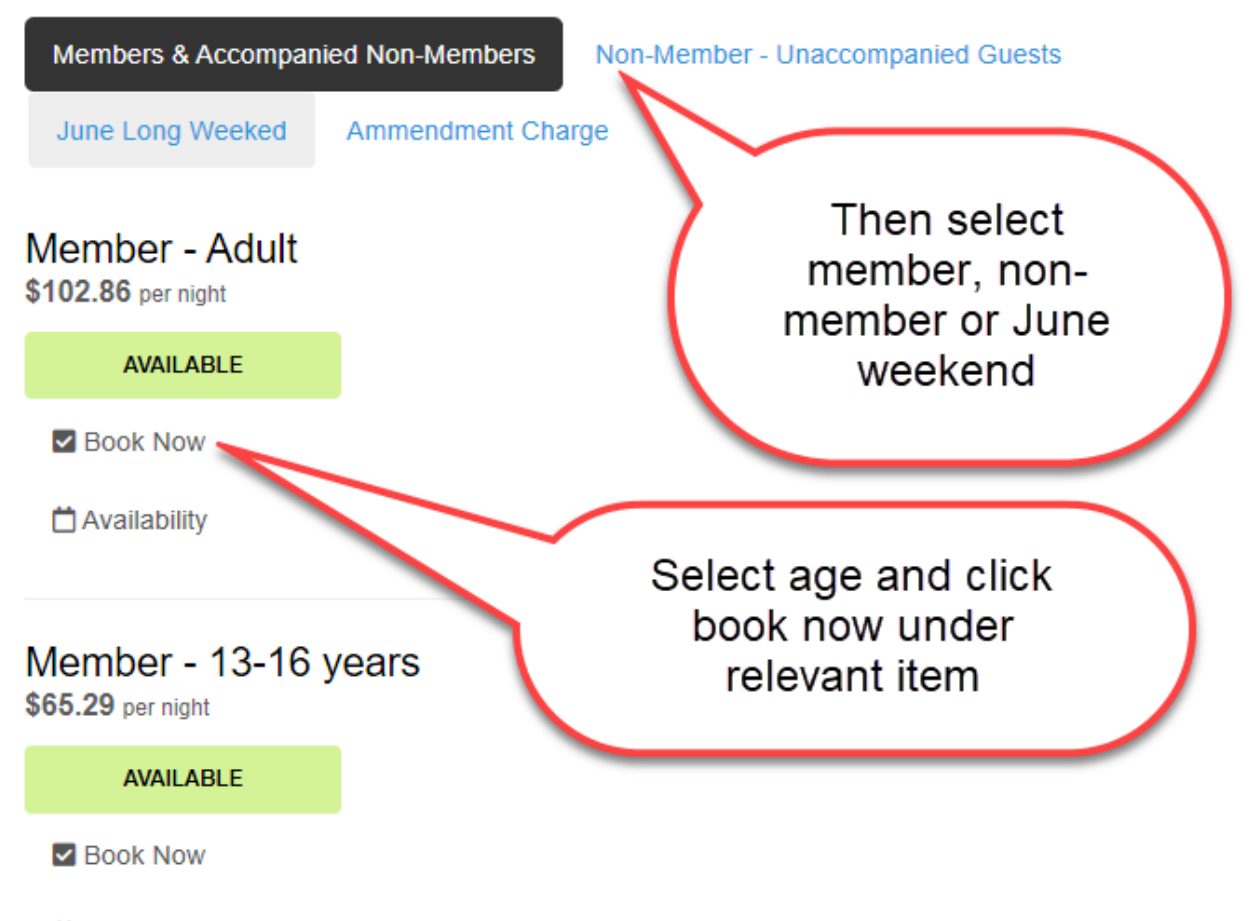

**门 Availability** 

New Booking: Sun Jun 30 - Sun Jul 7, 2019

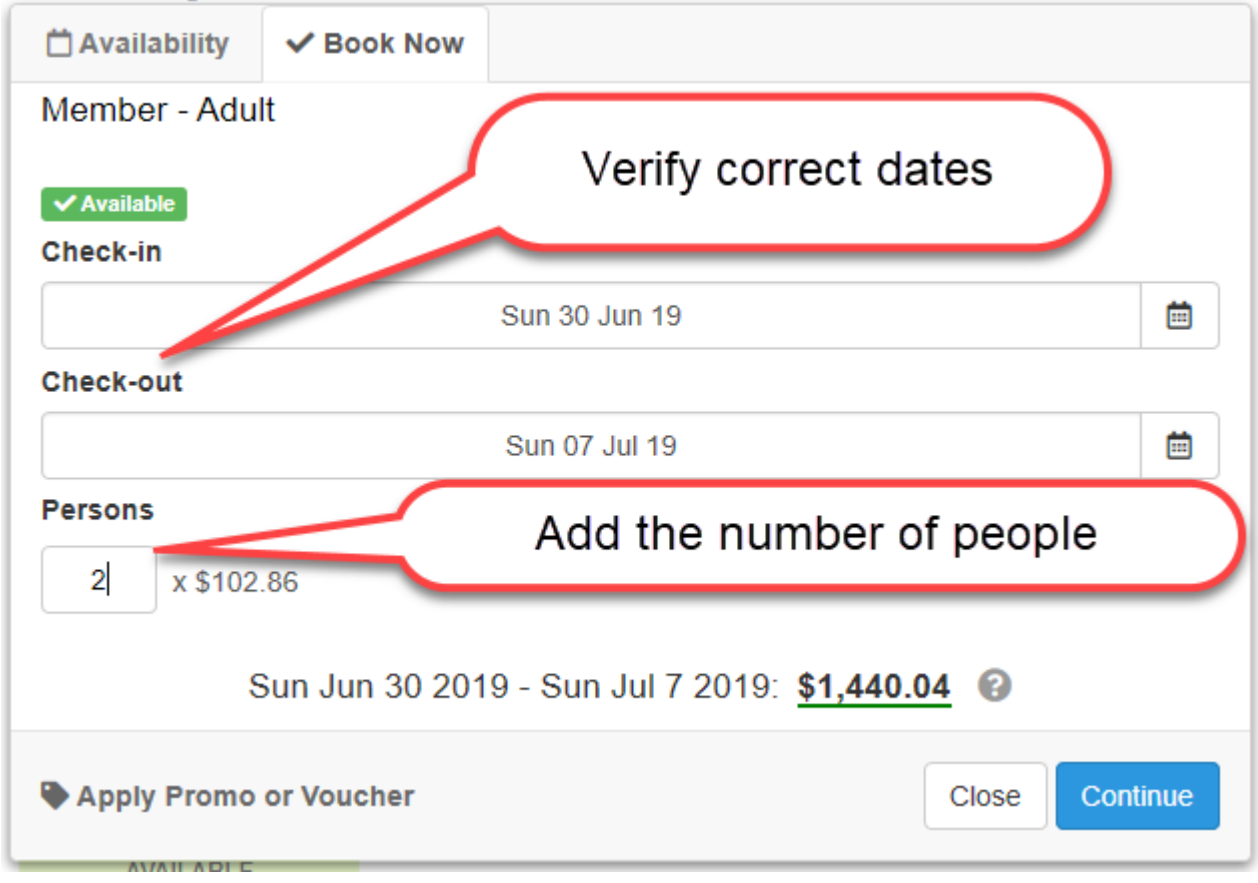

#### **Create Booking**

When you are ready to proceed please fill ou + Add to Booking Item Rate Member - Adult Persons: 2 x 7 Nights @ \$102.86 (Peak Winter Season 19 - 7 nights or more) Sun Jun 30 2019 - Sun Jul 7 2019 Member - 13-16 years Persons: 7 Nights @ \$65.29

Member - 2-12 years **Sun Jun 30 20** Sun Jul 7 2019

# Click to add additional people by age category as in previous step

\$1,440.04

\$457.03

\$346.01

Prices include: 10% GST

(Peak Winter Season 19 - 7 nights or more) Sun Jun 30 2019 - Sun Jul 7 2019 Persons: 7 Nights @ \$49.43 (Peak Winter Season 19 - 7 nights or more) Sub-Total: \$2,243.08 Total (AUD): \$2,243.08

Note 2 add to booking steps to add 3 categories

**Fred Smith** 

First & Last Name ★

# Address \*

10 Short Street

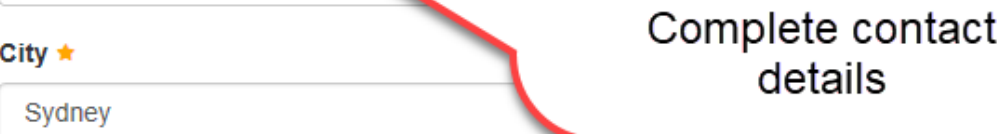

# State  $\star$

New South Wales

# Postal code ★

2000

# Country

Australia

# Mobile Phone ★

看图 - 41462815

# **Create Booking**

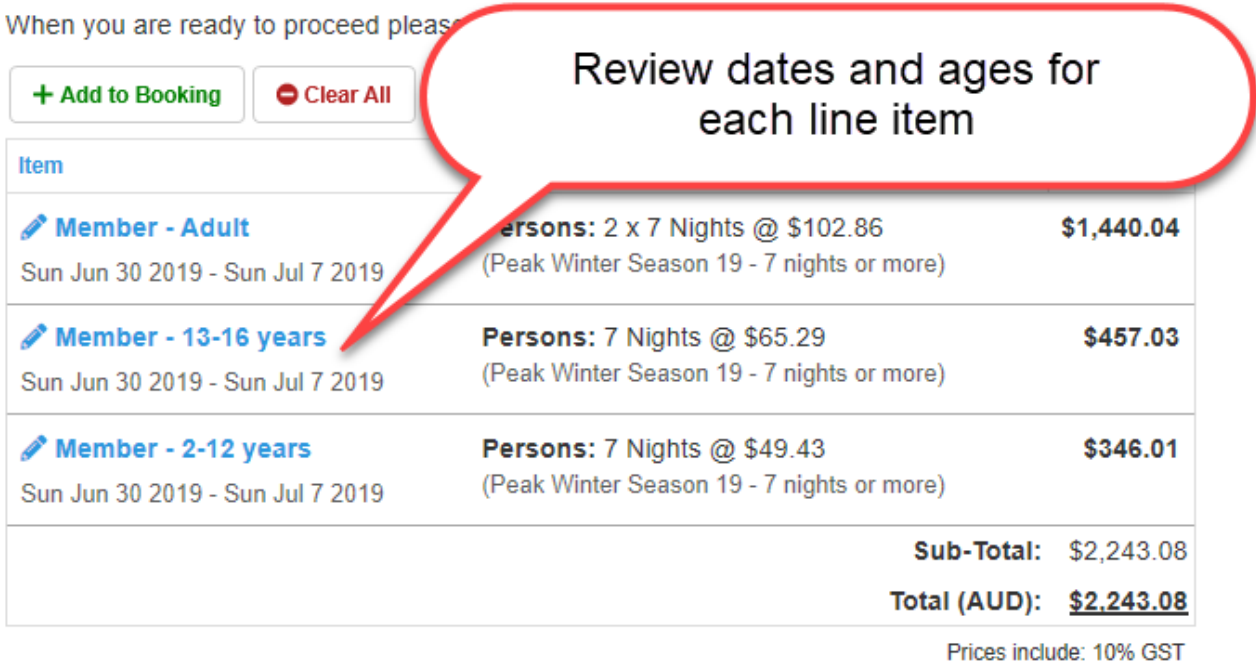

### Home Phone ★

029875444

#### E-mail  $\star$

FredSmith@Bigpond.com.au

# Add preference, names and DOB if under 16 yrs

Read documents

### Notes, 2nd Pref, Names, Birthdates if under 16 yrs ★

2nd Preference week 14th to 21st July. Fred & Jill Smith, Emily Smith & David Smith B/D 4/3/2015 (under 16)

### Stay up to date on our newsletter.

Your booking is subject to Attunga's Booking P and Privacy Policy.

All bookings & payments made will initially be treated as "Paid Pending" until payment is confirmed by Attunga's managers and the names of all guests plus date of birth for those 16 years and under are reviewed. After your booking details are verified by Attunga's managers you will receive a second email noting that the status of your booking has been changed to "Confirm Reserved".

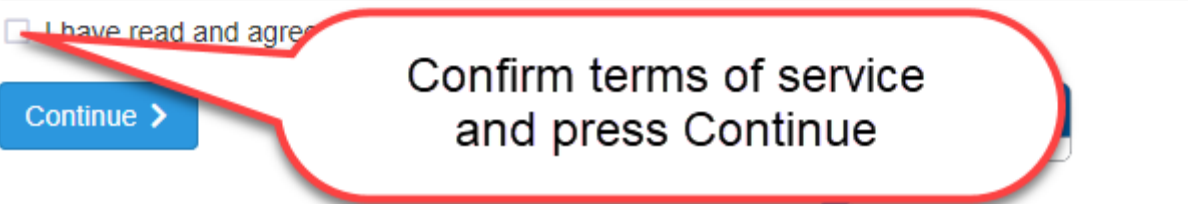

Online Bookings by Checkfront

# Payment

Please complete the payment to secure and complete this booking.

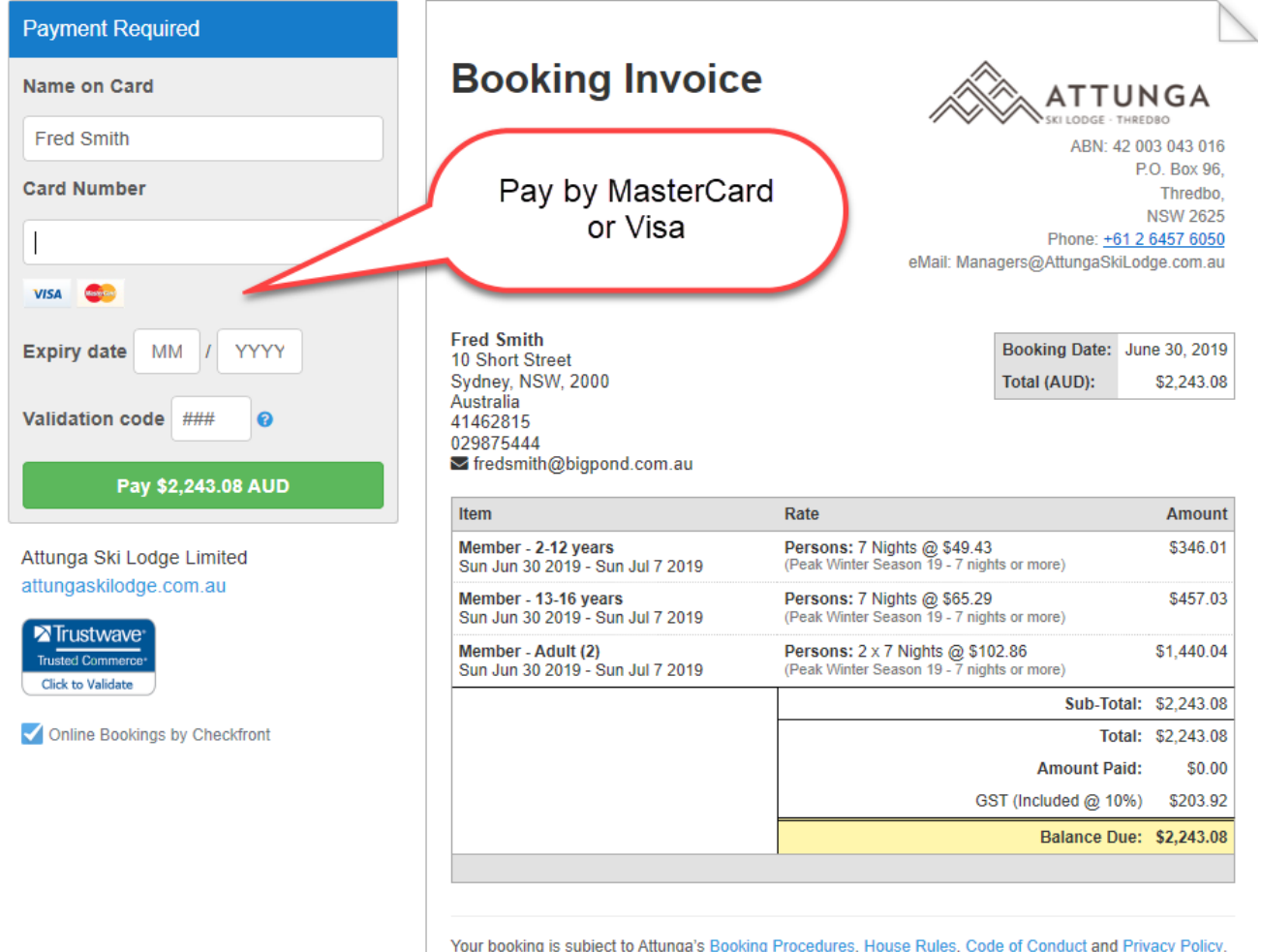

All booking is subject to Attanga s booking if focedures, industrials, code of conduct and if macry if oncy.<br>All bookings & payments made will initially be treated as "Paid Pending" until payment is confirmed by<br>Aftunga's